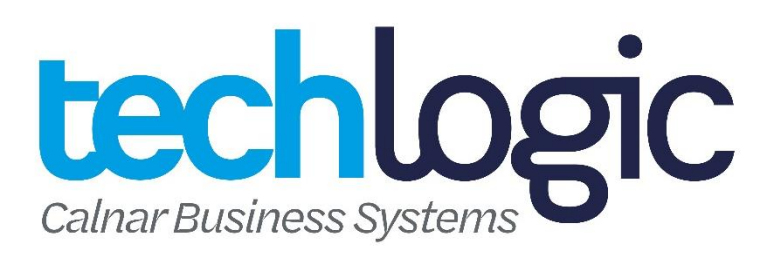

# **Desk3200 Quick Reference Guide**

# **Turning on**

Connect power cable to Magic Box under this input

# **Turning off**

Remove power cable from Magic Box

### **Purchase**

- 1. Press F1 and then enter in the purchase amount and press ENTER
- 2. Present customer card
- 3. Customer selects account and enters pin

# **Cash Out**

- 1. Press F2 and then enter in the cash amount before pressing ENTER
- 2. Present customer card
- 3. Customer selects account and enters pin

# **Refund**

- 1. Press the F3 and swipe the merchant card you have obtained from Worldline/Paymark
- 2. Type in the Merchant pin and press **ENTER**
- 3. Type in the refund amount and press **ENTER**

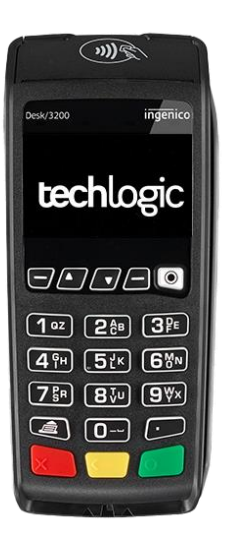

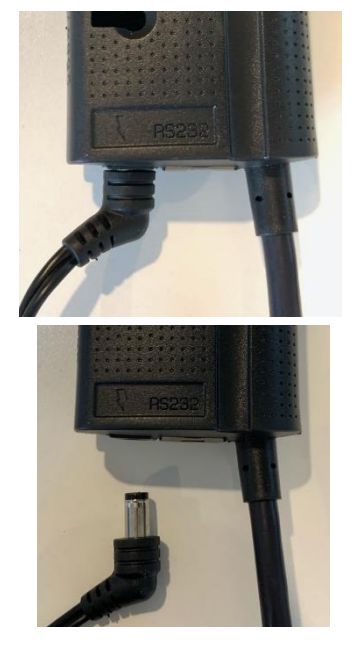

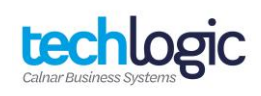

4. Customer swipes/inserts card, enters their account and pin number

### **Log On**

1. Press the F4 button, the second button from the top right-hand side of the keypad

### **Reboot**

1. Hold down the CLEAR and the FUNC keys at the same time until the screen reads 'Reboot in progress'

# eor a **7 SR 8VU** (▲)  $\sqrt{a}$  $\boxed{1}$  az  $\boxed{2}$ ên  $\boxed{3}$ <sup>p</sup>e  $4$ <sup>PH</sup> $5$ <sup>k</sup> **6<sup>MN</sup>**

### **Settlement**

- 1. Press the silver menu button located at the top right-hand corner of the keypad
- 2. Select option 2 for the Admin Menu
- 3. Select option 2 for Inquiry or Option 3 for a Cutover

### **Customer receipt options**

- 1. Press FUNC followed by 7415 and then **ENTER**
- 2. Press **ENTER** until you reach "PRINT CUST COPY" and use the down arrow key at the top of the keypad to turn this ON/OFF
- 3. If turning ON, the next question will ask if you want to PROMPT CUST COPY which you can use the downward arrow to turn ON/OFF
- 4. Keep pressing **ENTER** until you are back at the Paymark screen and reboot

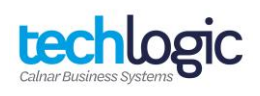

# **Adding a surcharge**

- 1. Press FUNC followed by 8 and then press **ENTER**
- 2. Press **ENTER** to Enable Surcharging
- 3. Press ENTER if you want to Enable Contactless/PayWave Surcharging or **CANCEL** if you do not
- 4. Enter the surcharge percentage i.e., for 2.5%, enter in 2.50 then press ENTER
- 5. Enter in the surcharge minimum amount i.e., if you don't want anything under \$10 to incur a surcharge, change this figure to \$10.00, then press **ENTER**
- 6. Once you are back at the Paymark screen, reboot the terminal

# **Card Not Present Transaction**

- 1. Press F1 and type in the purchase amount then press **ENTER**
- 2. At the Present Card screen, press FUNC and begin typing in the card number then press **ENTER**
- 3. Type in the Expiry Date then press **ENTER**
- 4. Select Yes or No to answer CSC number if available
- 5. Type in the CSC Number and press **ENTER**
- 6. Select option 1 if this is a single transaction or option 2 if this is a recurring payment
- 7. Select the account

# **Enabling/Disabling PayWave/Contactless Transactions**

- 1. Press FUNC 7418 and then ENTER
- 2. When you see "Multi Merchant Setup" press key 7
- 3. This will then read "Activate CTL?" press **ENTER** to activate.
- 4. If you are de-activating, this will read "Deactivate CTL?" press enter to deactivate.
- 5. This will then read "Contactless Activated/Deactivated", then press ENTER
- 6. This will then take you back to "Multi Merchant Setup", so then press CANCEL
- 7. Once you are back to the Paymark screen, perform a REBOOT

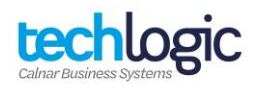

# **Replacing Paper**

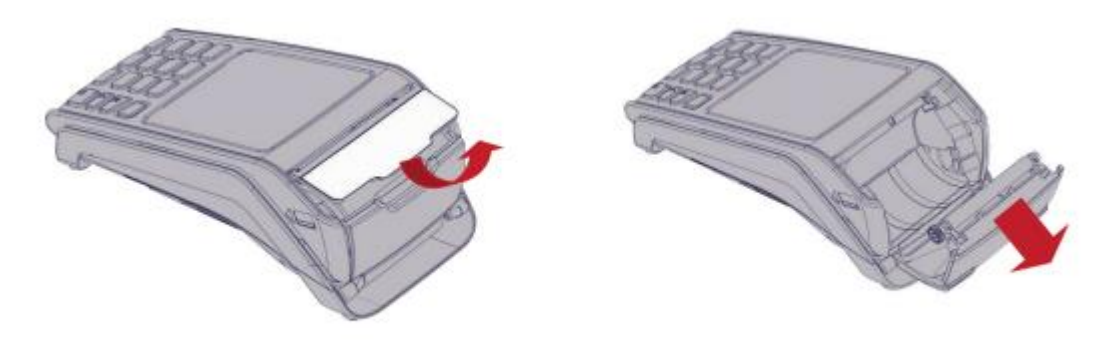

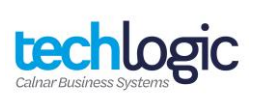